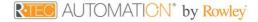

# **QUICK START GUIDE**

### Crestron Home INTEGRATION SUPPORT

#### **R-TEC HUB OVERVIEW:**

Take your R-TEC experience to the next level by integrating R-TEC motorized shades into Crestron Home Integration systems. The R-TEC Hub is a rich integration supports discrete shade control and features a two-way communication system with the App that offering real time shade position and battery level status. The R-TEC Hub supports Ethernet Cable (CAT 5) and Wireless

Communication 2.4GHz) for home R-TEC integration using the RJ45 port conveniently located on the back of the hub. Each hub can support integration of up to 30 shades.

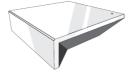

#### OVERVIEW:

The Hub driver provides Total Control users with two-way control of their shades, using a two-way IP driver control status feedback of hubs and connected shades which is in the Crestron Home database. Before integrating Hub shades into the Crestron System, users must first configure their Hub and shades. This process is done entirely in the Hub Android or iOS app.

#### **CRESTON HOME COMPATIBILITY:**

The Crestron Home with R-TEC Hub two-way module is compatible with Accelerator 3 and Flex 2 software platforms.

#### **REQUIREMENTS:**

An installed and functional Hub shade system using:

- An R-TEC Hub is configured and functioning properly.
- Windows shades installed and configured with the Hub.

#### HARDWARE INSTALLATION:

- Install all shades/blinds/motors at desired locations.
- Connect the Hub to the R-TEC Automation® app on the same network as the Crestron Home System.
- Connect all shades/blinds/motors to the R-TEC Automation® app.

#### **MODULE FEATURES:**

- Two-way control of shades
- Custom macro integration
- Queries
- Device Events
- All Shades supported by R-TEC Hub.
- Auto discovery process

#### DRIVER

#### Initial Release

- This release note is for the R-TEC Hub Gateway IP Crestron Home driver.
- Notes and Recommendations
- This driver is compatible on Crestron Home processors using Crestron Home v3.007.0166.
- System Requirements and Dependencies
- Minimum version requirements:

#### 4-SERIES:

- Processor firmware 2.4508.00085
- Crestron Home v3.007.0166
- Crestron Home SDK 8.0000.0012

#### WORKS WITH:

- CP4-R
- MC4-R

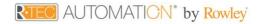

### INSTALATION INSTRUCTIONS:

Follow the steps below to load and configure the driver.

1. Open the Crestron Home Setup App (either mobile version or desktop version) and connect to the Crestron Home control processor.

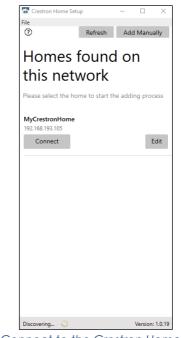

Figure 1: Connect to the Crestron Home processor.

2. When the setup app opens, press Continue on the main screen and log in with the Crestron Home administrator credentials.

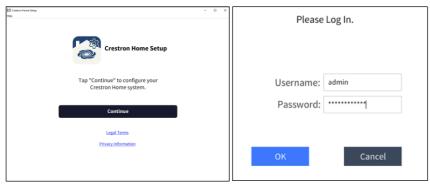

Figure 2: Log in into the Crestron Home System

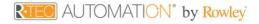

Once logged in, the Setup page will be displayed.

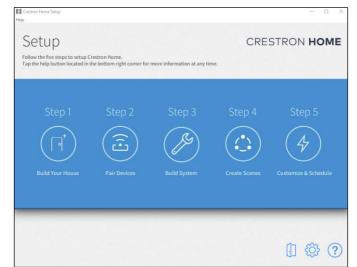

Figure 3: Start the setup process following the steps on the Crestron Home System

3. If setting up Crestron Home for the first time, press on **Build Your House** to add rooms to your configuration, otherwise skip to step 5 below.

| 🔯 Crestron Home Setup<br>Help | - 🗆 X          |
|-------------------------------|----------------|
| Build House                   | CRESTRON HOME  |
| List of Rooms                 | Current House  |
| Atrium                        | Dining Room    |
| Basement                      |                |
| Bathroom                      | Equipment Room |
| Bedroom                       |                |
| Deck                          | Family Room    |
| Dinette                       | Game Room      |
| Dining Room                   |                |
| Dressing Room                 | Whole House    |
| +                             |                |
| ∃ <u>⊓</u> 2 🗊 🏷              | ₽ ∏ ⊾ 账 ଥ ⊮ << |

Figure 4: Build your Home if this is your first configuration.

4. Scroll through the list of available rooms and press the **Plus Sign** (+) to add the room to your configuration. A custom room name can be added by typing in the name field next to the **Plus Sign**.

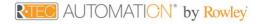

5. From the Setup page, press **Pair Devices** or press the Pair Devices Icon

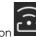

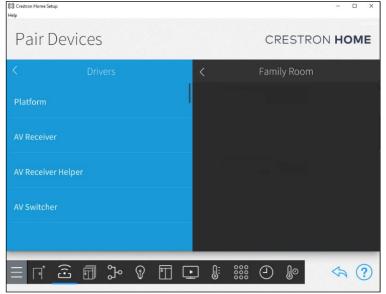

Figure 5: Pair New Devices (Hub) with Crestron Home.

- 6. Follow the instructions in steps 6-13 if adding a driver for the first time, otherwise skip to step 14. In the **Pair Devices** screen, select the room to which the driver will be added from the right side of the screen, then select **Drivers** from the menu options on the left side of the screen.
- 7. Scroll to the driver type, press the **Platform** driver type name.
- 8. Scroll to the Rollease Acmeda make (manufacturer).

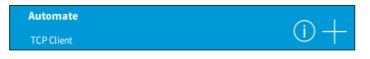

- 9. Press the Plus Sign (+) to add the gateway client to the project.
- 10. Enter the friendly name for the driver and the IP address to connect to.

| Crestron Home Setup<br>Help |                                        |                           |       | - 🗆 X    |
|-----------------------------|----------------------------------------|---------------------------|-------|----------|
| Pair Devices                | 5                                      |                           | CREST | RON HOME |
| <                           | Enter a desc<br>My Hub                 | riptive name for Automate |       | pm       |
| Search                      | Please                                 | enter TCP/IP settings:    |       |          |
| TCP Client.                 | TCP/IP settings IP Address / Host Name | Value 192.168.192.113     |       |          |
|                             | IP Port                                | 1487                      |       |          |
|                             | Requires Authentication:               |                           |       |          |
|                             | ок                                     | Cancel                    |       |          |
|                             | ≫ 🖗 🖽                                  |                           | 0     | < ?      |

Figure 6: Add the Hub IP address on Crestron Home System

### RIEO AUTOMATION<sup>®</sup> by Rowley

10.1 Follow below the steps to get the IP address from the App using the device configuration screen.

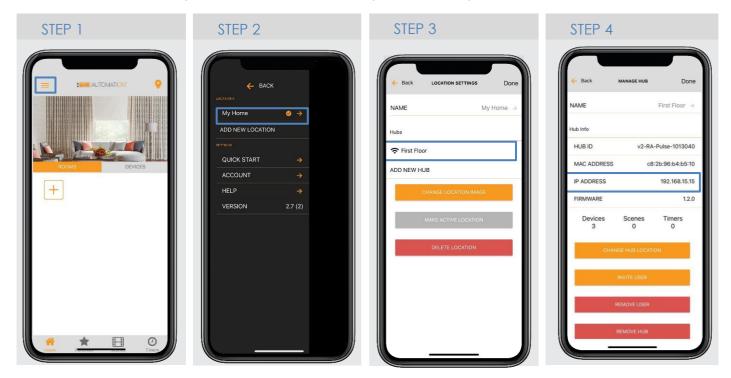

11. Press **OK** and the gateway will be added to the selected room. At this point, the gateway will go out and discover all of the motors and a folder of found paired devices will appear in the menu above the TCP Client driver. The name of the folder will reflect the name given to the gateway driver in the previous step.

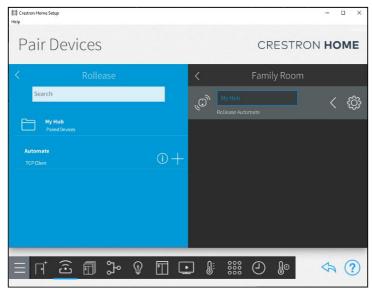

Figure 7: Hub will auto-discover all the shades paired with App

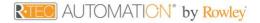

12. Press the Paired Devices folder to see the discovered motors.

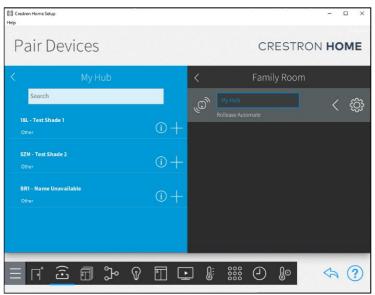

Figure 8: All the shades discovered by Crestron Home.

13. Add device drivers to their corresponding rooms by selecting a room on the right side of the screen, then press the **Plus Sign** (+) next to the driver to add to the selected room. Enter a friendly name for each driver as they are added. Note that as each device is added to a room, it is removed from the folder of detected devices.

| Crestron Home Setup<br>Help |                                       |                      |          | - 🗆 X |
|-----------------------------|---------------------------------------|----------------------|----------|-------|
| Pair Devi                   | ces                                   |                      | CRESTRON | HOME  |
|                             |                                       |                      |          |       |
|                             | Enter a descri                        | ptive name for Motor |          |       |
|                             | Left Shade                            | Cancel               |          |       |
|                             |                                       |                      |          |       |
|                             | · · · · · · · · · · · · · · · · · · · | ▶                    | 0        | \$?   |

Figure 9: Name the individual shades as you desire. If you prefer to keep the same name as on the Hub2 App.

When all devices are added, the folder of paired devices is removed. If a device is removed from a room, it will reappear in the paired devices folder and be available to add to a different room.

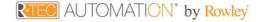

- 14. Press the Actions & Events button from the bottom menu bar to navigate to the Quick Actions page.
- 15. Select a room to add quick actions to.

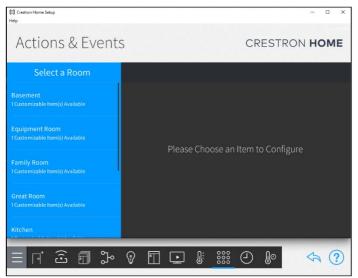

Figure 10: Create Quick Actions as scenes and timers into your Crestron Home.

16. Press the Quick Actions menu item to navigate to the Actions & Events page for the room you selected.

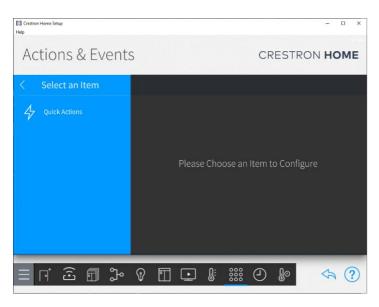

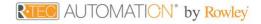

17. Press the Plus Sign (+) next to Quick Actions to add a quick action and add a name for the quick action.

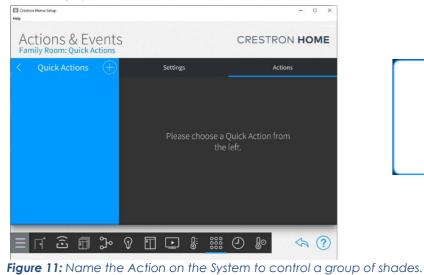

| Please enter a descriptive name for the new Quick Action. |
|-----------------------------------------------------------|
| Open Shades                                               |
| Open Shades                                               |
|                                                           |

18. Select Sequence from the Mode drop - down menu, then select the room to add the quick action to.

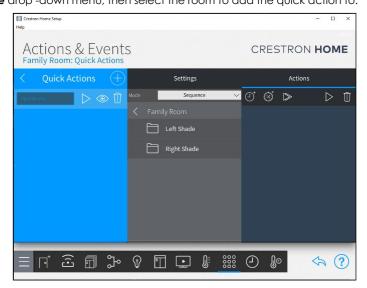

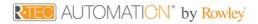

19. Press the name of the device driver, such as Left Shade.

| Crestron Home Setup<br>Help                   |                  | - • ×         |
|-----------------------------------------------|------------------|---------------|
| Actions & Event<br>Family Room: Quick Actions | S                | CRESTRON HOME |
| < Quick Actions (+)                           | Settings         | Actions       |
| Constitutes 🔰 🖒 💿 🗍                           | Mode Sequence 🗸  | ୰ ଓ ୭ ⊅ Ü     |
|                                               | < Left Shade     |               |
|                                               | - Go To Position |               |
|                                               | Go To Rotation   |               |
|                                               | + Jog Close      |               |
|                                               | 🕂 Jog Open       |               |
|                                               | Hove Close       |               |
|                                               | + Move Open      |               |
| ∃ r ô 🗊 ን                                     | Ŷ ᠋ <u>.</u> ∦   | • • •         |

20. Press the **Plus Sign (+)** sign next to the function this quick action will trigger. Observe that the custom feature is added to the sequence of actions. More than one function can be added to the quick action sequence. To remove a function, press the

trash can icon in the Actions menu and press the function to remove.

| Crestro   | n Home Setup |        |        |      |          |           |            |     |          |        |                               | - 0   | ×  |
|-----------|--------------|--------|--------|------|----------|-----------|------------|-----|----------|--------|-------------------------------|-------|----|
|           | tions        |        |        | S    |          |           |            |     | CF       | RES    | TROP                          | N HON | ΛE |
| <         | Quick A      | ctions | (+)    |      |          | Setting   | s          |     |          |        | Action                        | s     |    |
| Open SH   | adis         |        | )<br>1 | Mode | Ľ        | Sequ      | Jence      | ~   | Ð        | Ø      | ⊳                             | ⊳     | Ū  |
|           |              |        |        |      |          |           |            |     | ැරි      | Left S | / Room<br>hade<br>Position 0% |       |    |
|           |              |        |        |      | ┢        | Go To Pos | ition      |     | ۍد<br>جې |        | Room                          |       |    |
|           |              |        |        |      | $\vdash$ | Go To Rot | ation      |     | ŝĜ       | Go To  | Position 0%                   |       |    |
|           |              |        |        |      | ⊢        | Jog Close |            |     |          |        |                               |       |    |
|           |              |        |        |      | ⊦        | Jog Open  |            |     |          |        |                               |       |    |
|           |              |        |        |      | ⊢        | Move Clos | e          |     |          |        |                               |       |    |
|           |              |        |        |      | -        | Move Oper | n          |     |          |        |                               |       |    |
|           |              |        |        |      |          |           |            |     |          |        |                               |       |    |
|           | ⊡°           | ត្រា   | ඌ      | ନ    | •        | 1.        | <u>N</u> E |     | (-)      | Ŋ      | Ð                             | 5     | ?) |
| - 331 - 1 |              |        | ~      |      | LL       | -         | 0          | 000 | $\sim$   | 0      |                               |       | -  |

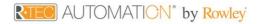

#### Quick Actions Displayed:

Quick actions will appear in the Crestron Home User App when the room to which the quick actions have been added is displayed.

| Family R        | loom           |  |
|-----------------|----------------|--|
|                 |                |  |
|                 |                |  |
| QUICK ACTIONS   |                |  |
| Close<br>Shades | Open<br>Shades |  |
|                 |                |  |
| ROOM SERVICES   |                |  |
|                 |                |  |
| Left Shade      | Right Shade    |  |
|                 |                |  |
|                 |                |  |
|                 |                |  |
|                 |                |  |
|                 |                |  |

Figure 12: User Experience Interface for individual and group control.

#### End-User Experience:

The screenshot below shows an example of a room page where a device driver has been added. The room page shows any Quick Actions added to the room for the driver.

| e<br>Fomily P     |                |          |
|-------------------|----------------|----------|
| Family R          | oom            |          |
|                   |                |          |
|                   |                |          |
|                   |                |          |
| QUICK ACTIONS     |                |          |
| + Close<br>Shades | Open<br>Shades |          |
|                   |                |          |
| ROOM SERVICES     |                |          |
|                   |                |          |
| Left Shade        | Right Shade    |          |
|                   |                |          |
|                   |                |          |
|                   |                |          |
|                   |                |          |
|                   |                |          |
|                   |                |          |
|                   |                |          |
| Home              | Rooms          | *** More |

### RIEC AUTOMATION<sup>®</sup> by Rowley

The screenshot below shows the shade device control added to the Family Room. This screenshot shows the controls available for the shade. Due to the ARC Bidirectional communication, all the shade information can be shown in on the Crestron Home Device Control as per below:

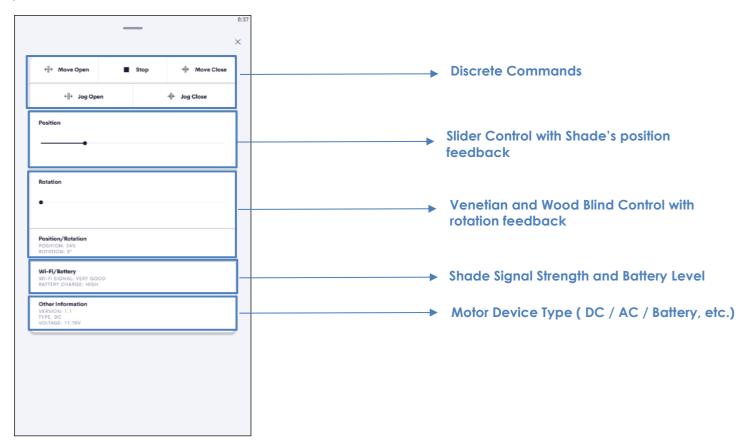

#### Limitations/Known Issues:

The R-TEC Hub Gateway IP driver is only compatible with Crestron Home.

It is not compatible with: AV Framework or SIMPL Windows.

#### **Supported Features:**

The gateway driver has no user-accessible features. The motor driver includes the following features:

#### <u>Control</u>

- Move Open •
- Move Close •
- Move Stop •
- Jog Open
- Jog Close
- Go to Position ٠
- Go to Rotation •

#### <u>Feedback</u>

- Current Position ٠
- **Current Rotation** •
- Wi-Fi Signal Level
- Battery Charge Level •
- Firmware Version • Charge Type •
- Voltage

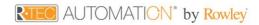

#### Test Systems Environment:

The test environment for the driver is as follows:

- Crestron CP4-R v2.45.08.0085
- Crestron Home v3.007.0166Crestron Home App v 1.12.17

### **R-TEC Supported Models:**

The R-TEC Hub is the only model gateway this driver supports. All motors that can be added to the R-TEC Hub are also supported.

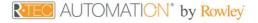

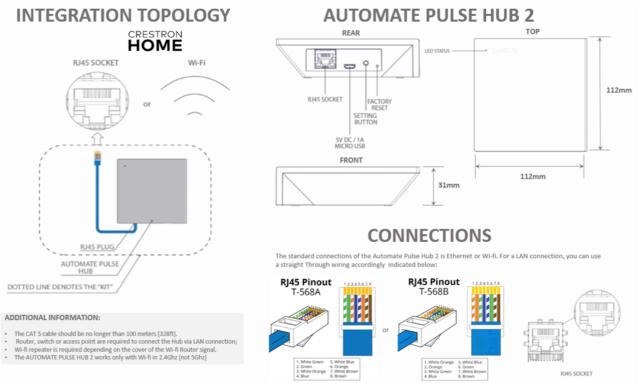

## FREQUENTLY ASKED QUESTIONS

#### Q. No Hub detected.

A. Make sure that your R-TEC Hub is connected to the correct network and get an IP Address available and still communicating with the network using the R-TEC Automation® App 2.

#### Q. Shade limits are not set properly.

A. Calibrate shade limits with your R-TEC remote before setting the appropriate open and close time within Creston Home SYSTEM.

#### Q. Shade is not moving at all.

A. Make sure the selected Hub is the correct Hub for the shade to be controlled. Confirm the correct bindings are set in the Crestron Home System connections tab between the Hub and Shade drivers.

#### Q. I have multiple Hub's 2, what do I do?

A. Load two R-TEC Hub drivers. After selecting "Retrieve Hubs" located in the driver actions tab, you will see different R-TEC Hubs 2 - select the desired one.

#### Q. I do not see any shade bindings in the Hub driver?

A. Select "Retrieve Shades" located in the driver actions tab.

#### Q. How do I scan for available R-TEC Hub's?

A. Once the R-TEC Hub is properly connected via the Ethernet cable or Wireless network, navigate to the R-TEC Hub Properties page within Composer. Select "Retrieve Hubs" located in the driver actions tab.

#### Q. We get unexpected responses from the Crestron Home system, or "?" symbols.

A. Ensure that all connections using the ethernet port or Wi-Fi are working properly. The missed connection has been known to yield unwanted or unexpected results.

#### SUPPORT RESOUCES:

For further assistance, contact your retailer, visit our website at www.R-TECshades.com.